### *Lab 3 - Express Runtime Console*

The lab walks you through setting up the console to monitor the application you distributed with Express Runtime. After the set up is complete you will create an error condition and see how the Console can help keep your applications running smoothly.

#### **Part 1: Configuring the Express Runtime Console for your solution**

- 1. Click on **Start -> Internet Explorer** to bring up a web browser window.
- 2. Enter the URL -<http://localhost:1180/ibm/console/>

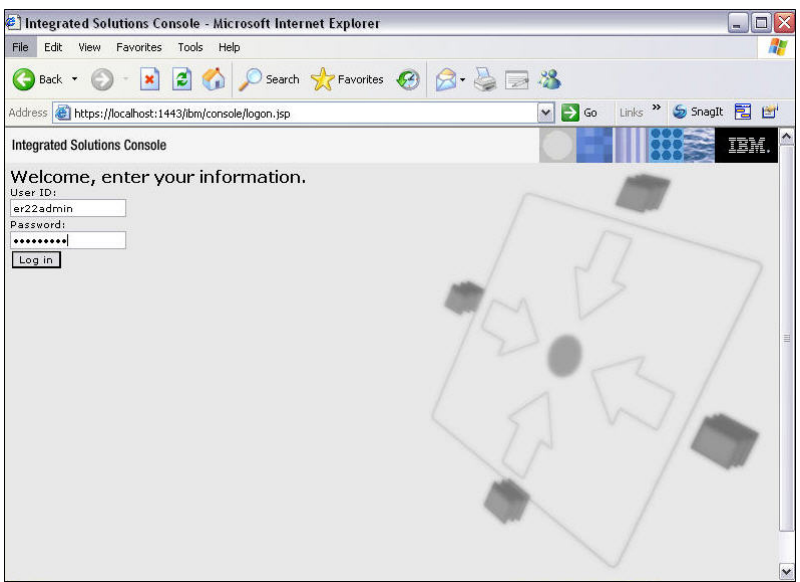

*Figure 3-1 Express Runtime Console login* 

- 3. Enter **er22admin** in the User ID field and **er22admin** in the Password and click on **Log In**.
- 4. Depending on the classroom security, you may be presented with security warnings, ignore them for this exercise and continue.
- 5. You will be presented with the Welcome screen for the Express Runtime Console (Figure 3- 2).

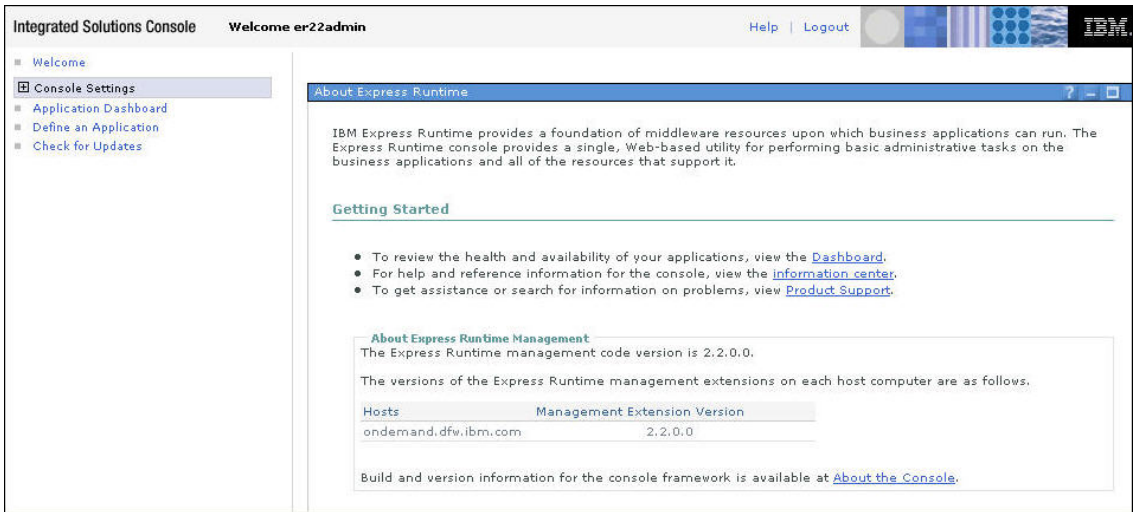

*Figure 3-2 Console Welcome* 

### *Lab 3 - Express Runtime Console*

6. Click on **Define an Application**.

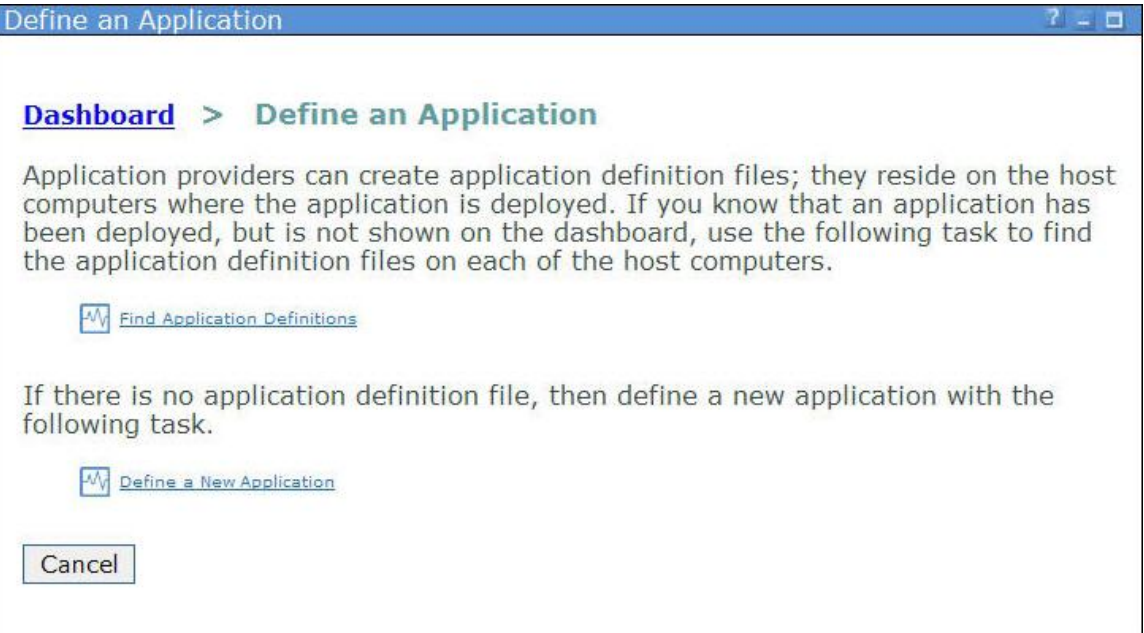

*Figure 3-3 Define an Application* 

#### 7. Click on **Define a New Application**.

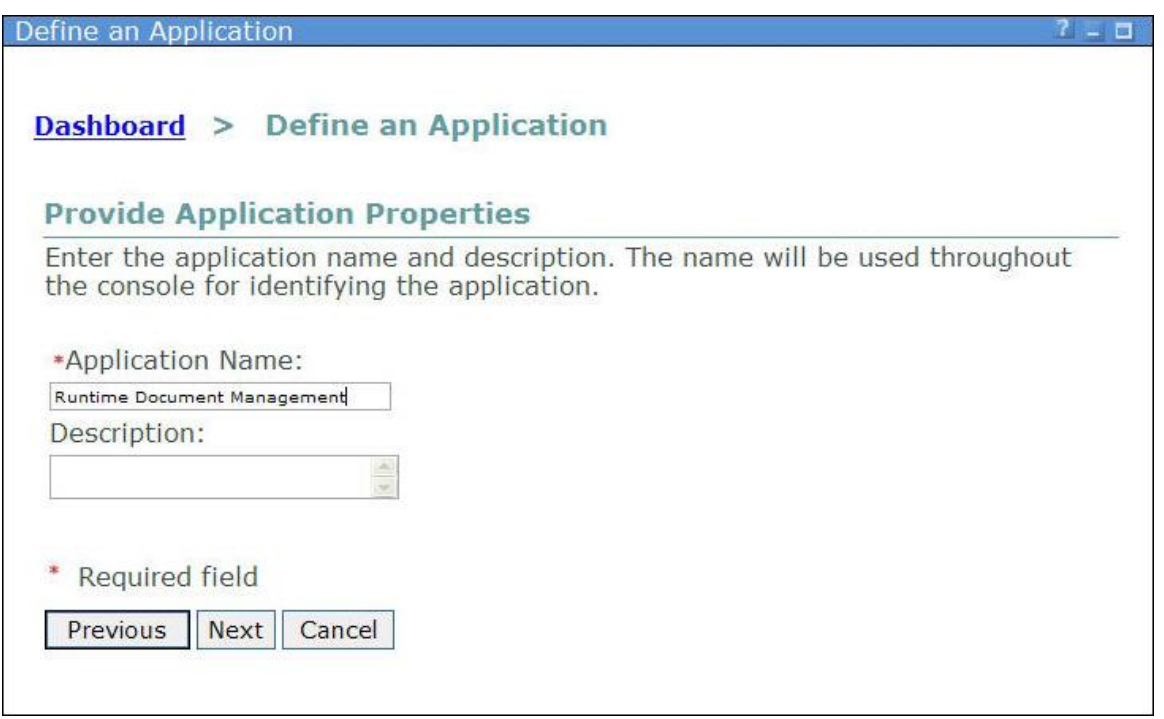

*Figure 3-4 Provide Application Properties* 

8. Enter **Runtime Document Management** in the Application Name. Click **Next**.

### *Lab 3 - Express Runtime Console*

9. You should see your **Application Server**, **Database**, and **Web Server** – select all 3 and click **Next**.

Note: If you don't see the Database (**DOCMGTD**), perform the following steps:

Click on **Find Resources**.

Leave the Host Name as is, enter **er22admin** as the userid and password and click **OK**. Accept the SSL certificate.

If you have to locate the resources, you may see duplicate entries in the resource list for the Application and Web servers (see Figure 3-5). You only need to select one of each.

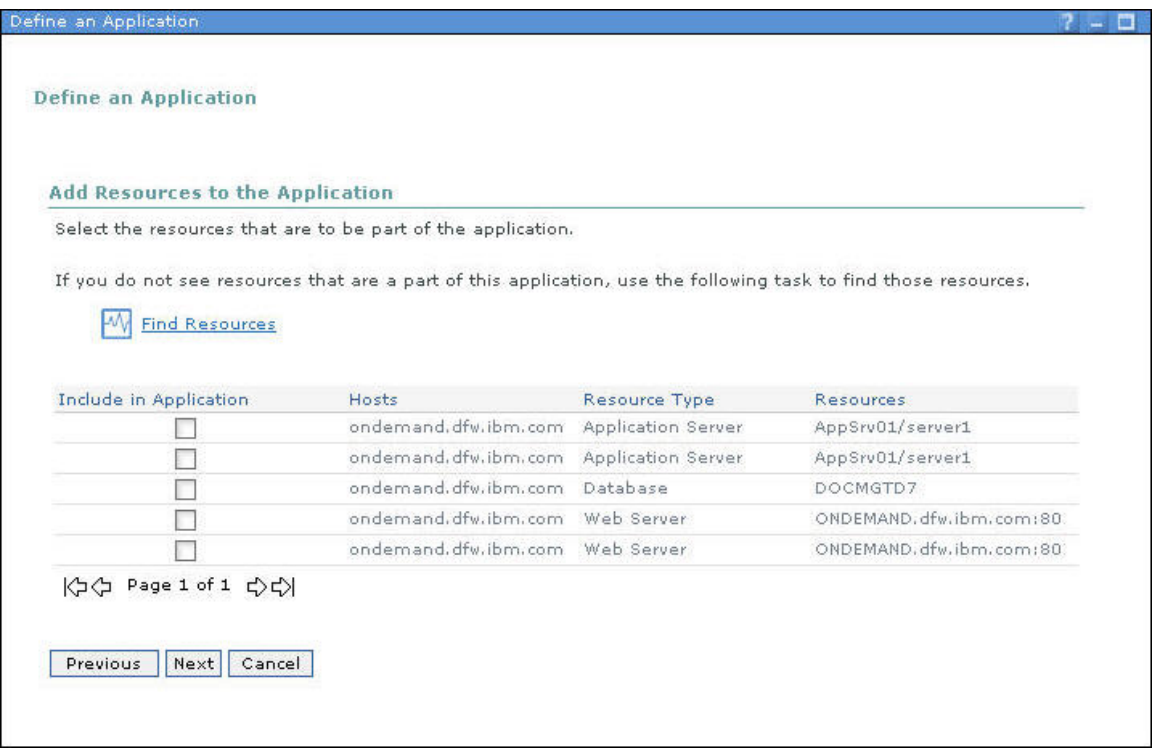

*Figure 3-5 Add Resources*

10. You will be prompted to enter an administrator user ID and password (Figure 3-6).

| Provide an administrative user ID and password for each resource. |                    |                                                       |                                     |             |
|-------------------------------------------------------------------|--------------------|-------------------------------------------------------|-------------------------------------|-------------|
| Hosts                                                             | Password Type      | <b>Resources</b>                                      | $\overline{2}$<br><b>User</b><br>ID | Password    |
| ondemand.dfw.ibm.com                                              | Application Server | AppSrv01/server1                                      | er22admin                           | <br>4.4     |
| ondemand.dfw.ibm.com                                              | Database           | DOCMGTD7<br>膩                                         | er22admin                           |             |
| ondemand.dfw.ibm.com Local OS                                     |                    | ondemand.dfw.ibm.com<br>€<br>ONDEMAND. dfw.ibm.com:80 | er22admin                           | *********** |

*Figure 3-6 Provide user Ids and passwords* 

- 11. Enter **er22admin** for the User ID and Password for each of these resources. Click **Next**.
- 12. You will see a list of all the resources that are going to be associated with your application, click **Finish**.

13. Click on **Application Dashboard** to see the Application perspective.

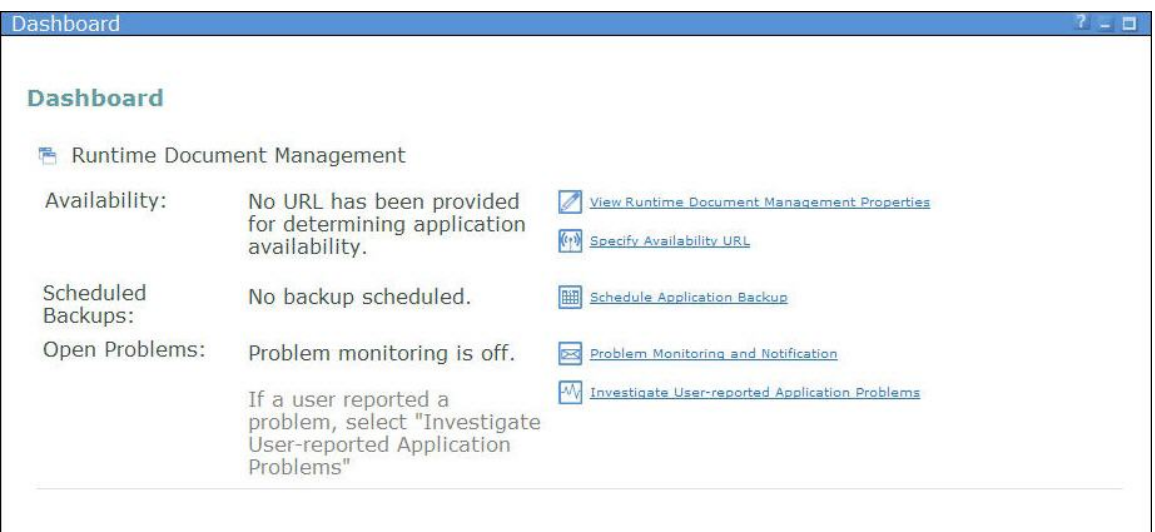

*Figure 3-7 Dashboard* 

14. Now that you have defined the servers that are needed for this application to function properly, you can set up the Console to keep watch for problems with your application. Click on **Specify Availability URL** – this should point to a welcome screen or log-in screen, the Console will connect to this location as an indicator that the application is up and running.

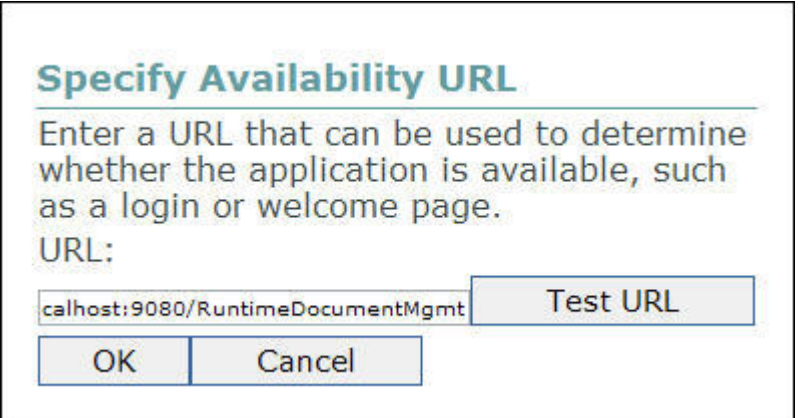

*Figure 3-8 Specify URL* 

Note: The URL information can also be specified in the Console definition XML file.

- 15. Enter **http://localhost:9080/RuntimeDocumentMgmt** and click on **Test URL** to verify that the Console can connect to this location.
- 16. When the URL test is successful, click **OK**.

### *Lab 3 - Express Runtime Console*

17. Now we will set up the Console to automatically back up our application. Click on **Schedule Application Backup**. The first screen you see describes the 2 backup options (Figure 3-9). Click **Next**.

| <b>Schedule Application Backup for Runtime Document</b><br>Dashboard > Runtime Document Management ><br>Management                                                                                                    |  |
|----------------------------------------------------------------------------------------------------|--|
| The backup strategy available for the application (Runtime Document Management) includes frequent incremental<br>backups, as well as periodic full backups.<br><b>Full Backup</b>                                                                                                    |  |
| A full backup saves a complete set of configuration and data from the application resources, and can be used to<br>restore the application to a previous working state, if there are severe problems. Full backups are performed<br>infrequently, because they generally save large amounts of data. |  |
| <b>Incremental Backup</b>                                                                                                    |  |
| An incremental backup saves only a subset of configuration and data from the application resources, generally<br>only that which has changed since the last full backup. Incremental backups are performed frequently, because a<br>smaller amount of data is collected.                             |  |
| Cancel<br>Next                                                                                                    |  |
|                                                                                                    |  |

*Figure 3-9 Backup options* 

18. You see the options for the Full Backup (Figure 3-10). Specify a Start Date, Start Time, and the Day(s) of the week to perform a full backup. Click **Next**.

|                  | <b>Full Backup</b> | Dashboard ><br>Management |      |                      |   |              | Runtime Document Management > Schedule Application Backup for Runtime Document                                                                                                    |
|------------------|--------------------|---------------------------|------|----------------------|---|--------------|----------------------------------------------------------------------------------------------------|
|                  | *Start Date:       |                           |      |                      |   |              | Be certain to schedule the full backup during a time period when the application is not needed, because no user will be<br>able to access the application during that time.             |
|                  |                    | 2007                      |      | March                |   |              |                                                                                                    |
| s                | M                  | T                         | W    | T                    | F | s            |                                                                                                    |
| 25               | 26                 | 27                        | 28   |                      | 2 | $\mathbb{R}$ |                                                                                                    |
| 4                | 5                  | 6                         | 7    | 8                    | Q | 10           |                                                                                                    |
| 11               | 12                 |                           |      | 13 14 15             |   | 16 17        |                                                                                                    |
| 18               |                    |                           |      | 19 20 21 22 23 24    |   |              |                                                                                                    |
|                  |                    |                           |      | 25 26 27 28 29 30 31 |   |              |                                                                                                    |
|                  | 4:00 AM            | *Start Time:              | EDT: |                      |   |              | Note: An initial full backup will be done on the start date, so it is recommended that you select a start date that is on a<br>day that you would normally want a full backup to occur. |
| *Days:           |                    |                           |      |                      |   |              |                                                                                                    |
|                  |                    |                           |      |                      |   |              | Sunday Monday Tuesday Wednesday Thursday Friday Saturday                                                                                                    |
| * Required field |                    |                           |      |                      |   |              |                                                                                                    |

*Figure 3-10 Full backup options*

19. Specify the location you want to use to back up the data. Click **Next**.

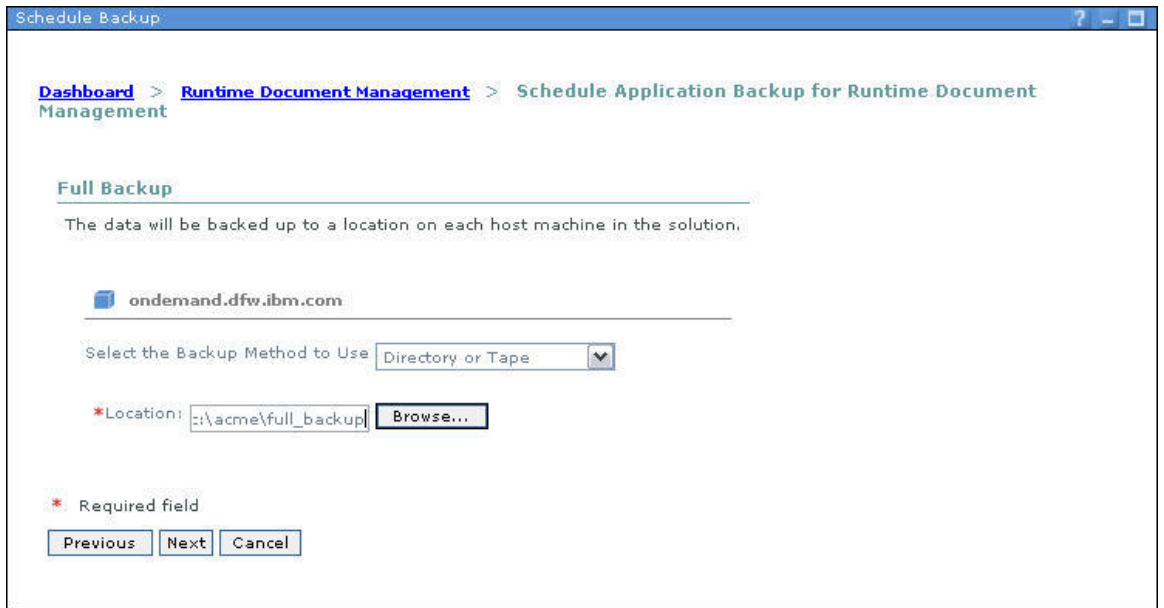

 *Figure 3-11 Full backup location* 

20. Optionally, you can set up days to perform incremental backups. Click **Next**.

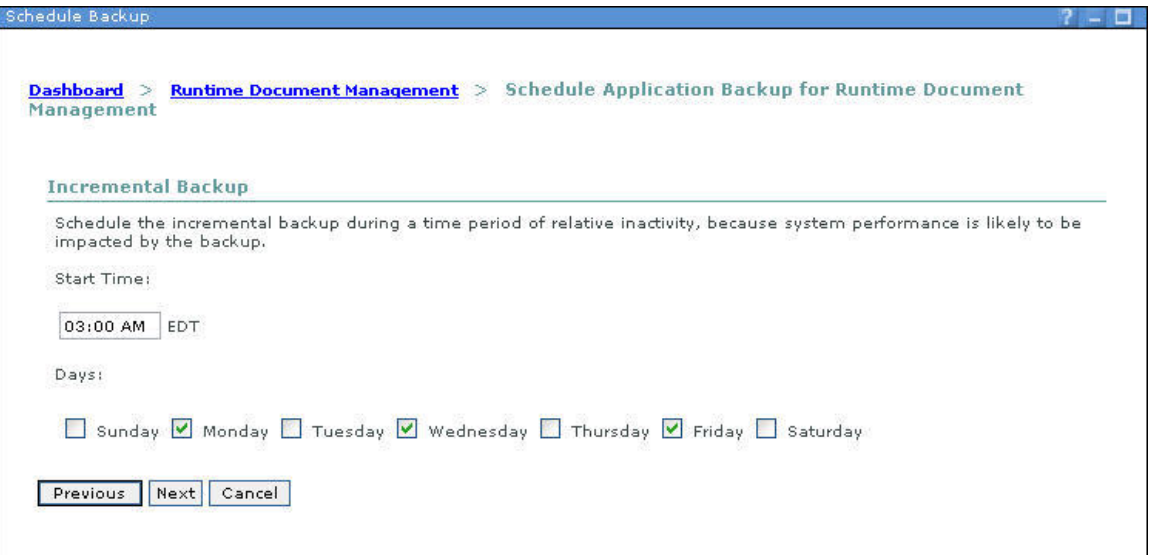

*Figure 3-12 Incremental backup schedule*

21. Specify the location you want to use to back up the data. Click **Next**.

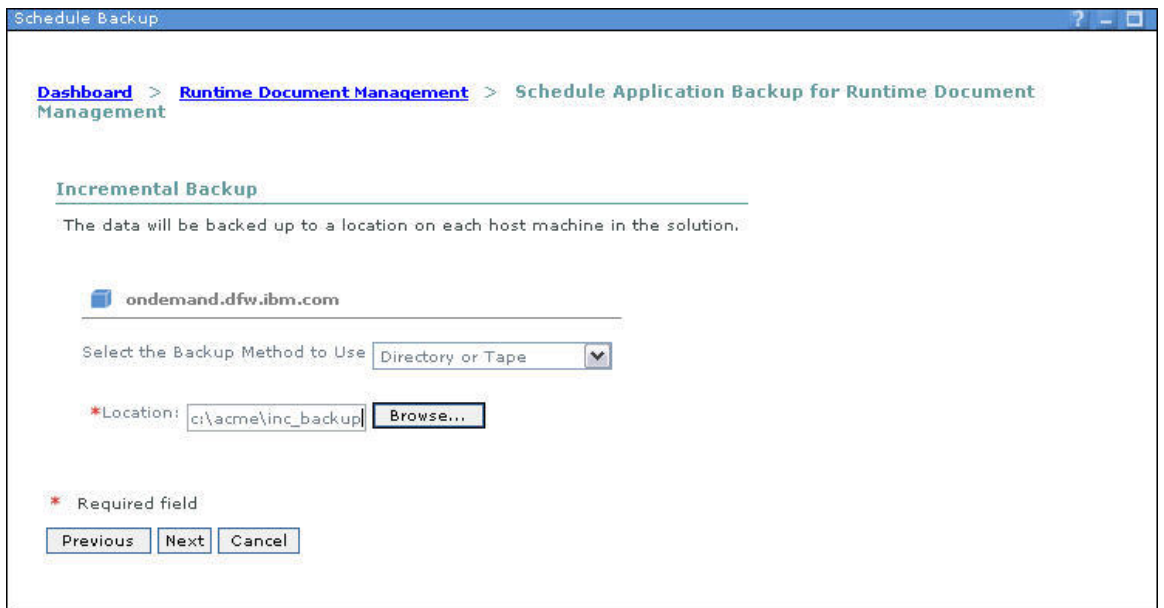

 *Figure 3-13 Incremental backup location* 

22. You will be presented with a summary of the backups that are going to be performed by week (Figure 3-14). . Click **OK**.

| <b>Management</b>                                                                                                    |                                                                                                    |           |                   |                                                                                                    |             |
|----------------------------------------------------------------------------------------------------|----------------------------------------------------------------------------------------------------|-----------|-------------------|----------------------------------------------------------------------------------------------------|-------------|
| <b>Current Backup Schedule</b>                                                                                                    |                                                                                                    |           |                   |                                                                                                    |             |
| The following backup schedule is based upon the full and incremental backup settings that have been saved. If necessary, you<br>can cancel a backup that is scheduled for a specific date. |                                                                                                    |           |                   |                                                                                                    |             |
| < Previous Week                                                                                                    | <b>Time</b>                                                                                                    | Day       | Date              | Backup Type                                                                                                    | Next Week > |
|                                                                                                    | 222                                                                                                    | Sunday    | March 18,<br>2007 | $-11$                                                                                                    |             |
|                                                                                                    | 3:00:00 AM<br><b>EST</b>                                                                                                    | Monday    | March 19,<br>2007 | Incremental                                                                                                    |             |
|                                                                                                    | <b>SSS</b>                                                                                                    | Tuesday   | March 20,<br>2007 | <b>DOR</b>                                                                                                    |             |
|                                                                                                    | $3:00:00$ AM<br><b>EST</b>                                                                                                    | Wednesday | March 21,<br>2007 | Incremental                                                                                                    |             |
|                                                                                                    | $\frac{1}{2} \frac{1}{2} \frac{$ | Thursday  | March 22,<br>2007 | $\frac{1}{2} \frac{1}{2} \frac{$ |             |
|                                                                                                    | $3:00:00$ AM<br><b>EST</b>                                                                                                    | Friday    | March 23.<br>2007 | Incremental                                                                                                    |             |
|                                                                                                    | 4:00:00 AM<br><b>EST</b>                                                                                                    | Saturday  | March 24,<br>2007 | Füll                                                                                                    |             |

*Figure 3-14 Backup summary*

### *Lab 3 - Express Runtime Console*

23. The final step in defining the application is to activate the monitoring. Click on **Problem Monitoring and Notification**.

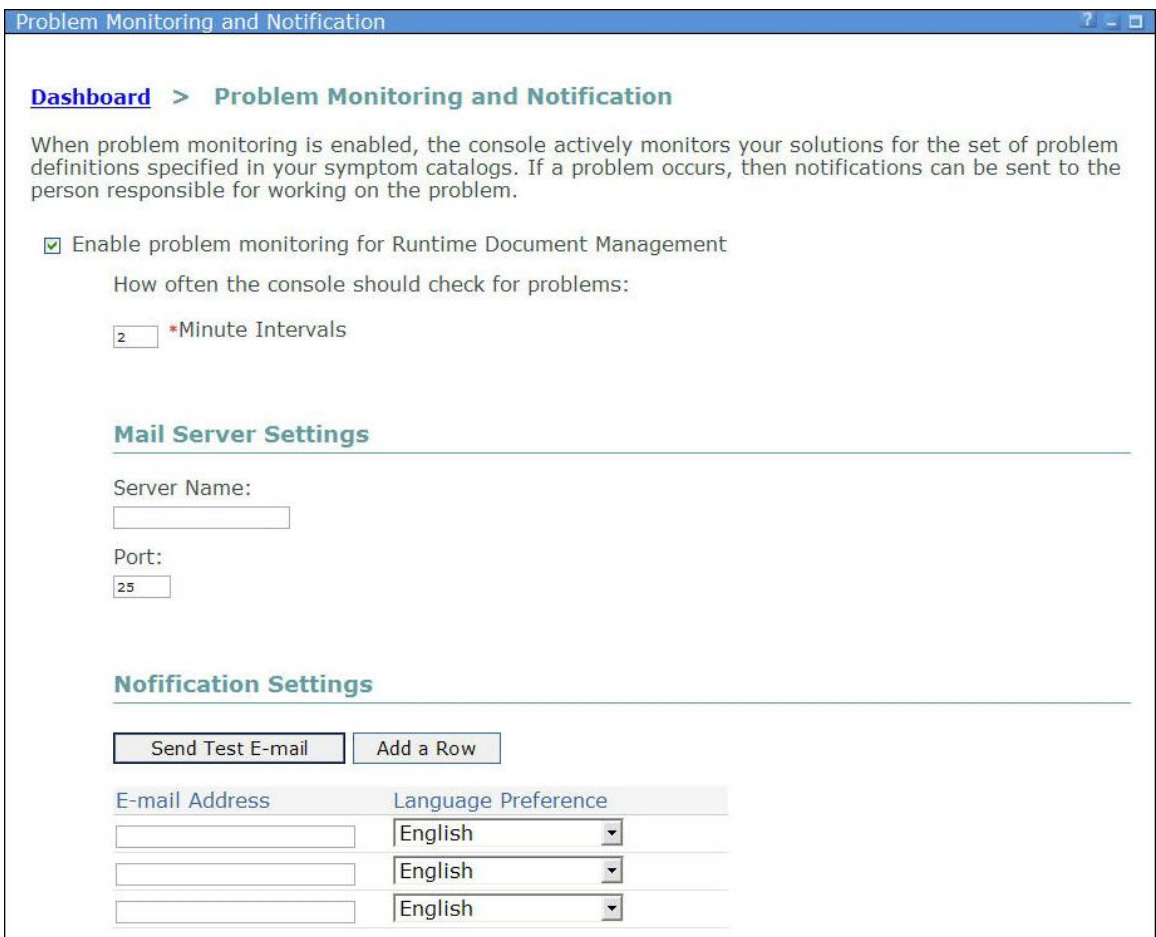

*Figure 3-15 Problem Monitoring and Notification* 

- 24. Click on **Enable problem monitoring for Runtime Document Management**. You could set up the console to notify via e-mail, but for this exercise we will stick to alerts on the Console. Click **OK**.
- 25. You will get a warning about not specify and e-mail, click **OK**.

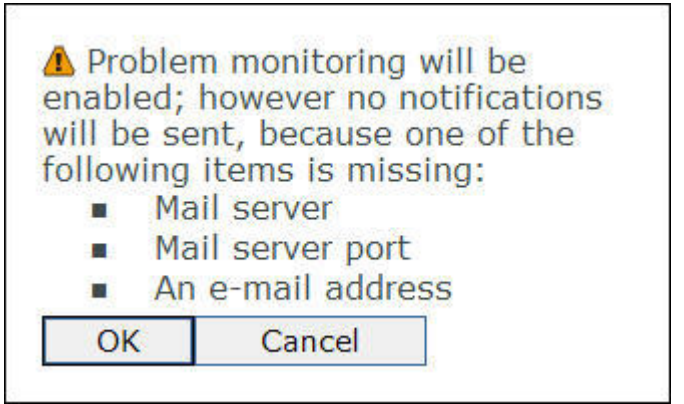

*Figure 3-16 Monitoring warning*

### *Lab 3 - Express Runtime Console*

26. The Console is now checking for problems with this application and the screen should look like this:

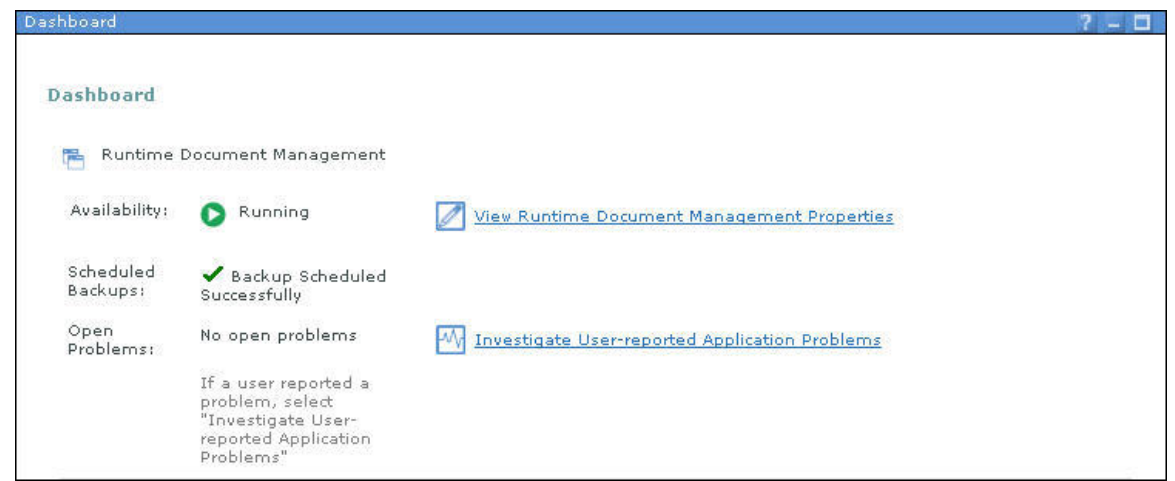

*Figure 3-17 Dashboard for Runtime Document Management* 

27. Now that Monitoring is turned on, we will simulate a problem with one of the resources in your solution.

### *Lab 3 - Express Runtime Console*

#### **Part 2: Problem Determination**

- 1. **Start -> Internet Explorer** to bring up another web browser window.
- 2. Enter <http://localhost:9080/RuntimeDocumentMgmt/>to start the sample application.

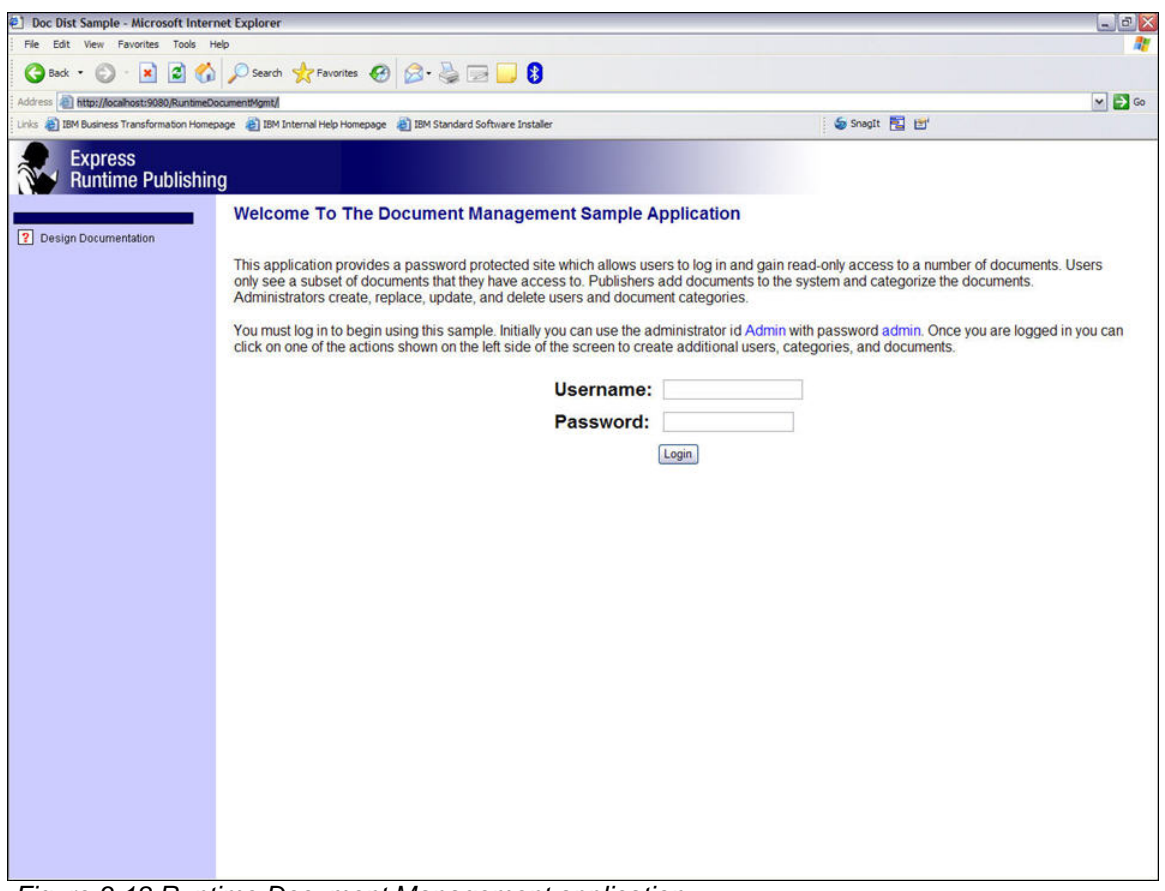

 *Figure 3-18 Runtime Document Management application* 

3. Enter **Admin** for the userid and **admin** for the password and click on **Login**.

### *Lab 3 - Express Runtime Console*

4. Back on the **Console Dashboard**, click on **View Runtime Document Management Properties**. You will see the status of each of the resources defined for this solution (Figure 3-19).

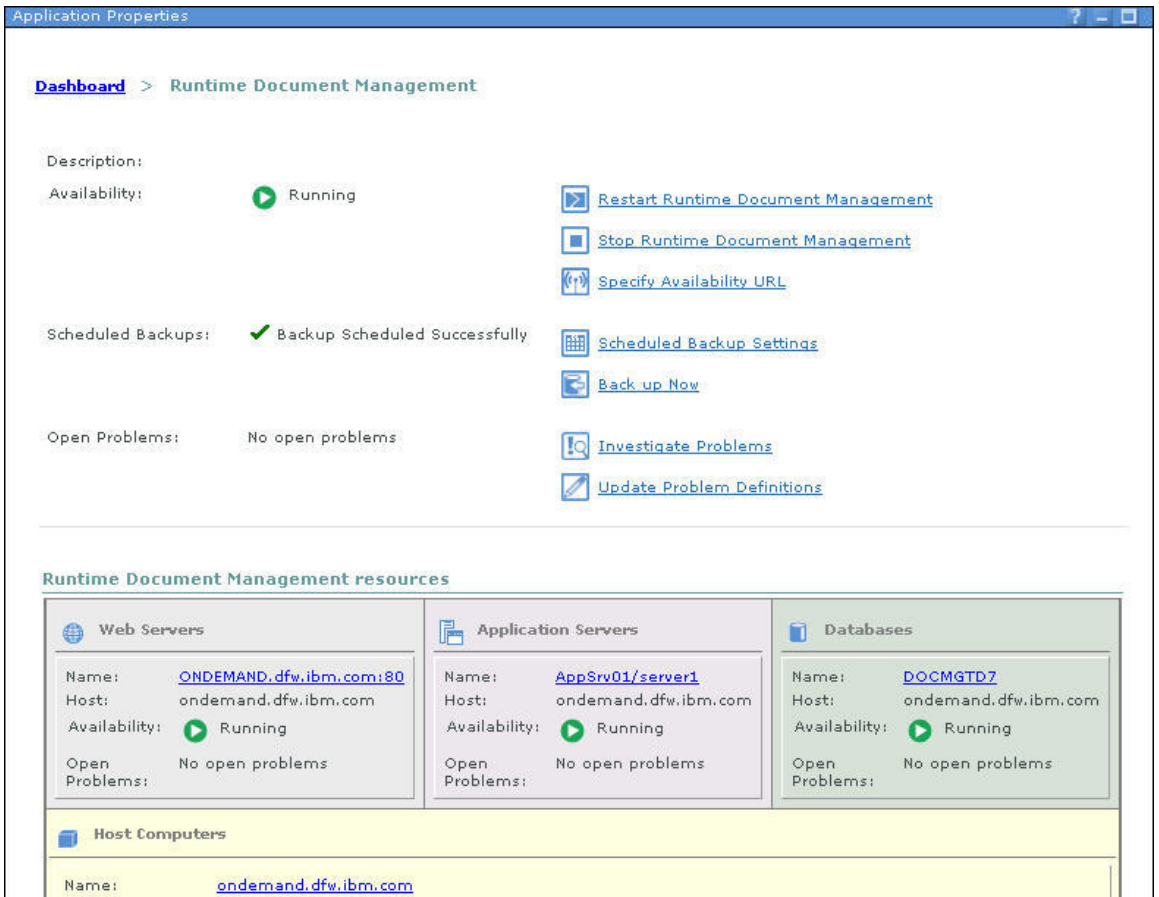

*Figure 3-19 Runtime Document Management Properties* 

5. Click on the Database: **DOCMGTD7** to view the options for the database server.

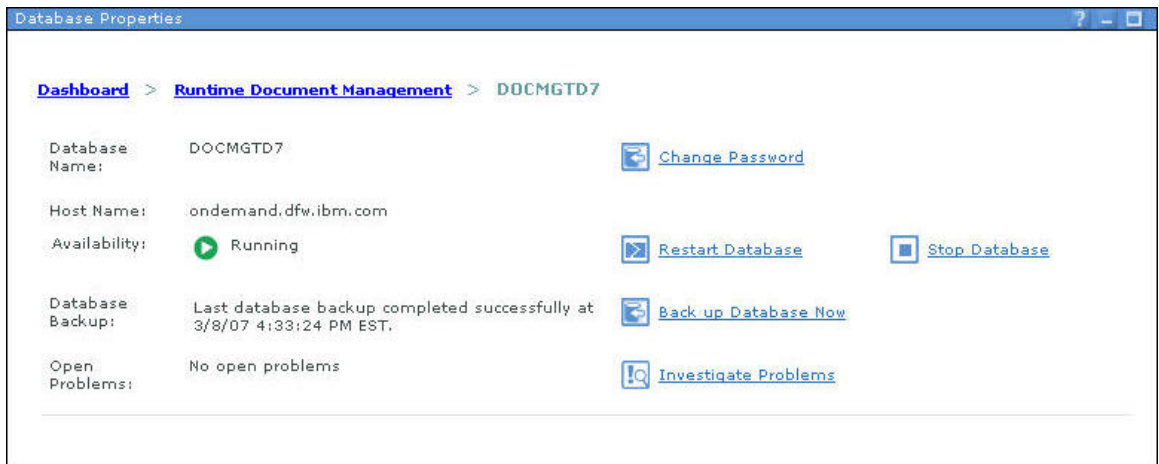

*Figure 3-20 Database server options*

### *Lab 3 - Express Runtime Console*

- 6. Click on **Stop Database**.
- 7. You will get a warning message (Figure 3-23), but select **Disconnect all users and applications** and click **OK**.

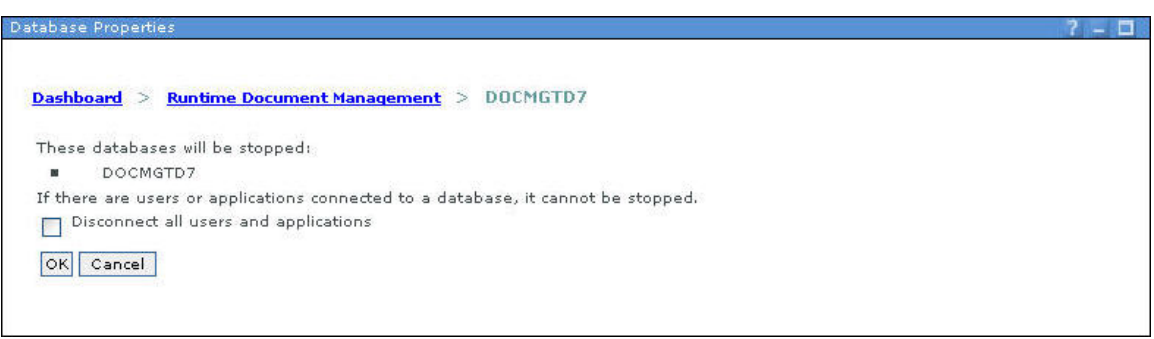

*Figure 3-21 Database warning message* 

8. The database has been stopped and this status is reflected in the Database properties.

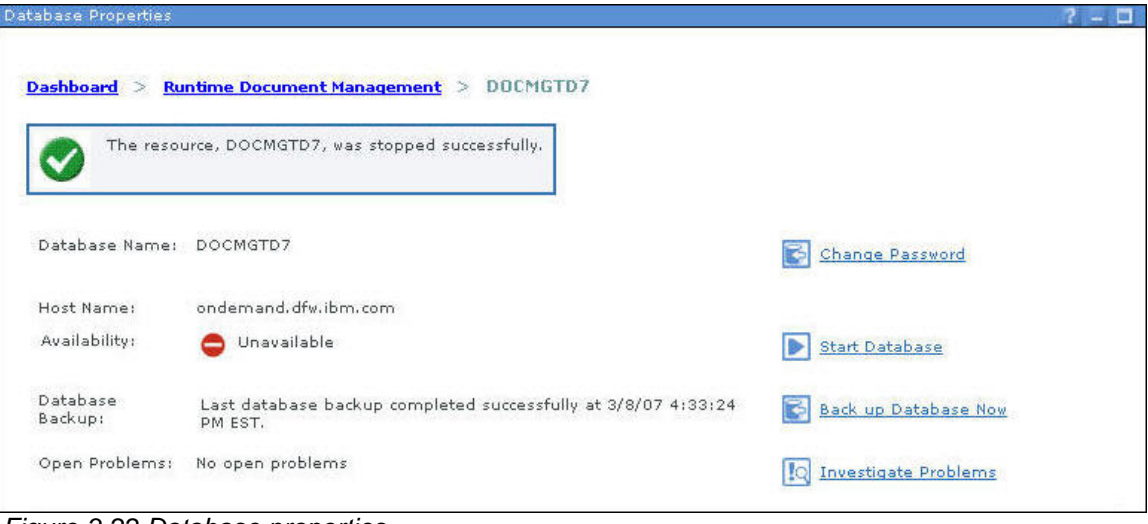

*Figure 3-22 Database properties*

### *Lab 3 - Express Runtime Console*

9. Bring up the other Internet Explorer window that is running the Runtime Document Management application and click on **Administer users**. You will get an error from the application.

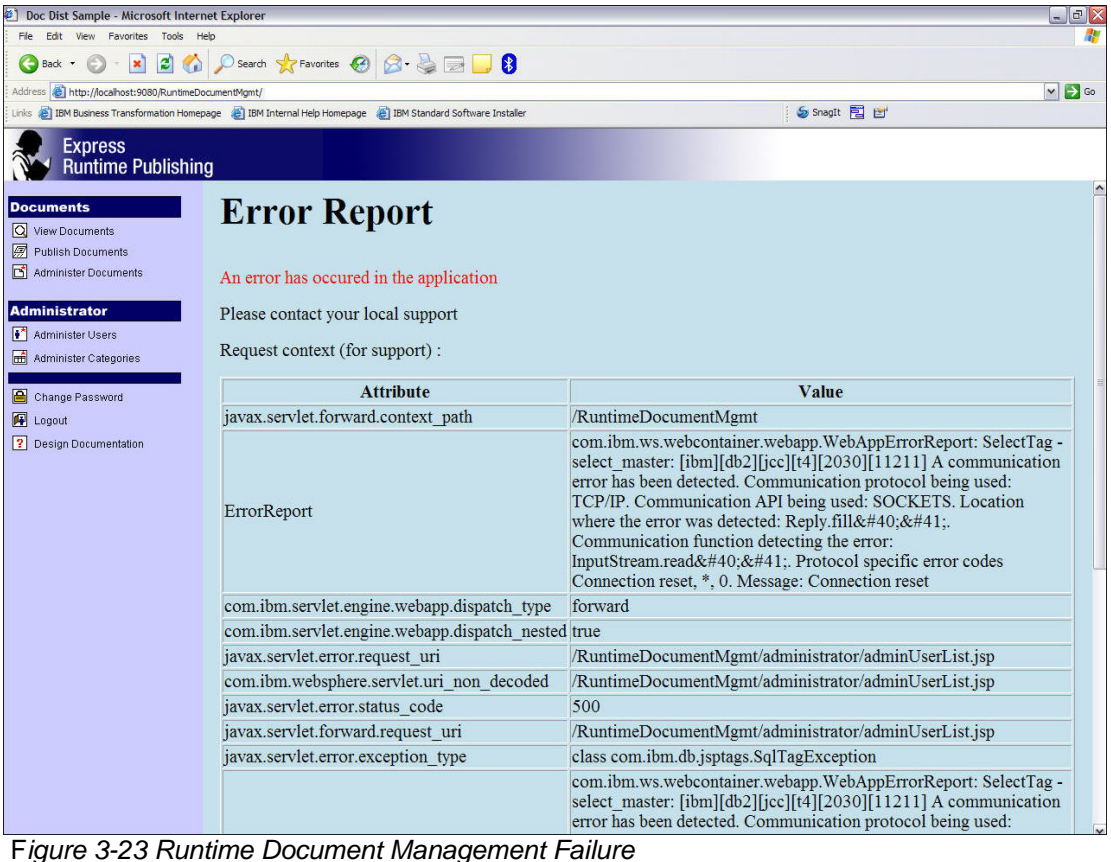

### *Lab 3 - Express Runtime Console*

10. Switch back to the Express Runtime Console. At the top of the panel are the navigational "bread crumbs" (*Dashboard -> Runtime Document Management -> DOCMGTD7*). Click on **Runtime Document Management** to return to the application properties panel (Figure 3-24).

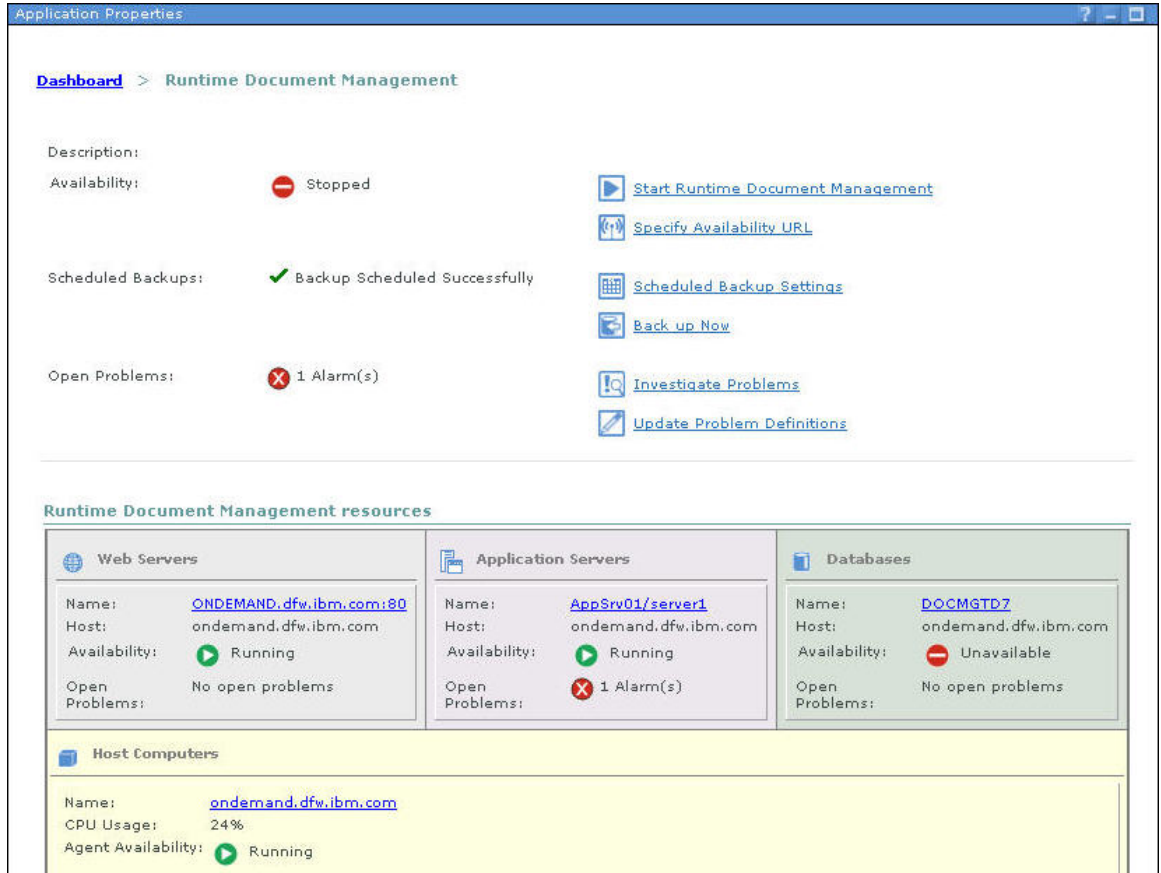

*Figure 3-24 Runtime Document Management Properties*

Note an alarm has been triggered and the database is unavailable.

# *Lab 3 - Express Runtime Console*

11. Click on **Investigate Problems**. You will be presented with a list of problems that have been identified.

| <b>Investigate Problems</b>      |                                                |                                                                                                 | $? - 12.$                                                                                                    |
|----------------------------------|------------------------------------------------|-------------------------------------------------------------------------------------------------|----------------------------------------------------------------------------------------------------|
| Dashboard $>$                    |                                                | <b>Runtime Document Management &gt; Investigate Problems</b>                                    |                                                                                                    |
| <b>Open Problems</b>             |                                                |                                                                                                 |                                                                                                    |
|                                  |                                                | The following list is of the open problems for application <b>Runtime Document Management</b> . |                                                                                                    |
| problems list.<br>Close          | Close All                                      |                                                                                                 | When a problem is no longer applicable, select the problem and click <b>Close</b> to remove it from the open |
| Select                           | Time                                           | <b>Problem Description</b>                                                                      | <b>Affected Resources</b>                                                                                    |
| П                                | 9:49:22 PM CST.<br>February 23, 2007           | <b>3</b> Database stopped<br>unexpectedly                                                       | AppSrv01/server1                                                                                             |
| What Else Can I Do?<br>problems. |                                                |                                                                                                 | Was a problem reported, but not shown in the table? Use the following task to investigate user-reported      |
|                                  | Investigate User-reported Application Problems |                                                                                                 | Use the following tasks to investigate closed problems, or to modify problem monitoring and notification     |
| settings.                        |                                                |                                                                                                 |                                                                                                    |
| <b>View Closed Problems</b>      |                                                | Problem Monitoring and Notification                                                             |                                                                                                    |

*Figure 3-25 Open Problems* 

### *Lab 3 - Express Runtime Console*

12. Click on **Database stopped unexpectedly** to see the details about the problem you want to resolve.

| <b>Problem Details</b>                                    | $? - 0$                                                                                                 |
|-----------------------------------------------------------|----------------------------------------------------------------------------------------------------|
| stopped unexpectedly<br><b>Problem Details</b>            | Dashboard > Runtime Document Management > Investigate Problems > Database                               |
| Description:                                              | The database stopped while the application server was accessing it.                                     |
| <b>Affected Applications:</b>                             | <b>Runtime Document Management</b><br><b>The State</b>                                                  |
| Affected Resources:                                       | AppSrv01/server1                                                                                        |
| Time:                                                     | February 23, 2007, 9:49:22 PM CST                                                                       |
| <b>Repeat Count:</b><br><b>Fixing the Problem</b>         | This problem has been identified 1 time(s) since $9:49:22$ PM CST, February 23,<br>2007                 |
| IQ Help me fix this problem<br><b>What Else Can I Do?</b> | There are recommended actions to resolve the problem. Use the following task to perform those actions.  |
| package and send the relevant data.                       | Alternatively, you may transfer analysis of the problem to product support. Use the following task to   |
| Send Problem to Product Support                           |                                                                                                    |
| and remove it from the open problems list.                | If the problem has been fixed, or it is not a concern, then use the following task to close the problem |
| Close this problem                                        |                                                                                                    |

*Figure 3-26 Problem Details*

13. This is a problem that the Console recognizes from the *Symptoms catalog,* so there are suggested actions to take to correct the problem. Click on **Help me fix this problem**. You will see a list of actions that should be taken to attempt to resolve this error.

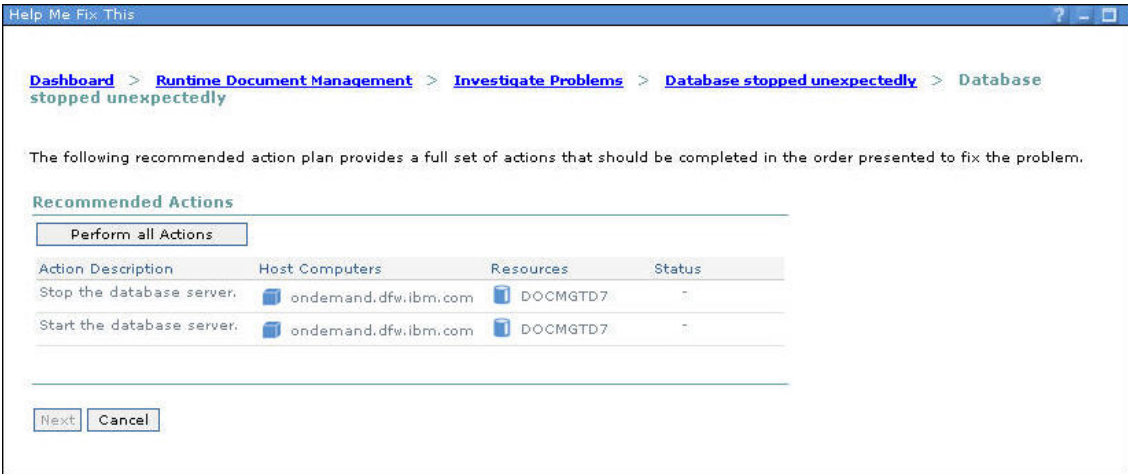

*Figure 3-27 Recommended Actions*

### *Lab 3 - Express Runtime Console*

- 14. Click on **Perform All Actions** to try the suggested corrective action. The Console will process the recommended steps.
- 15. After the tasks are completed, click **Next**.
- 16. You will see a summary of all the actions that have been taken to resolve this problem (Figure 3-28). In this case, the corrective action was successful.

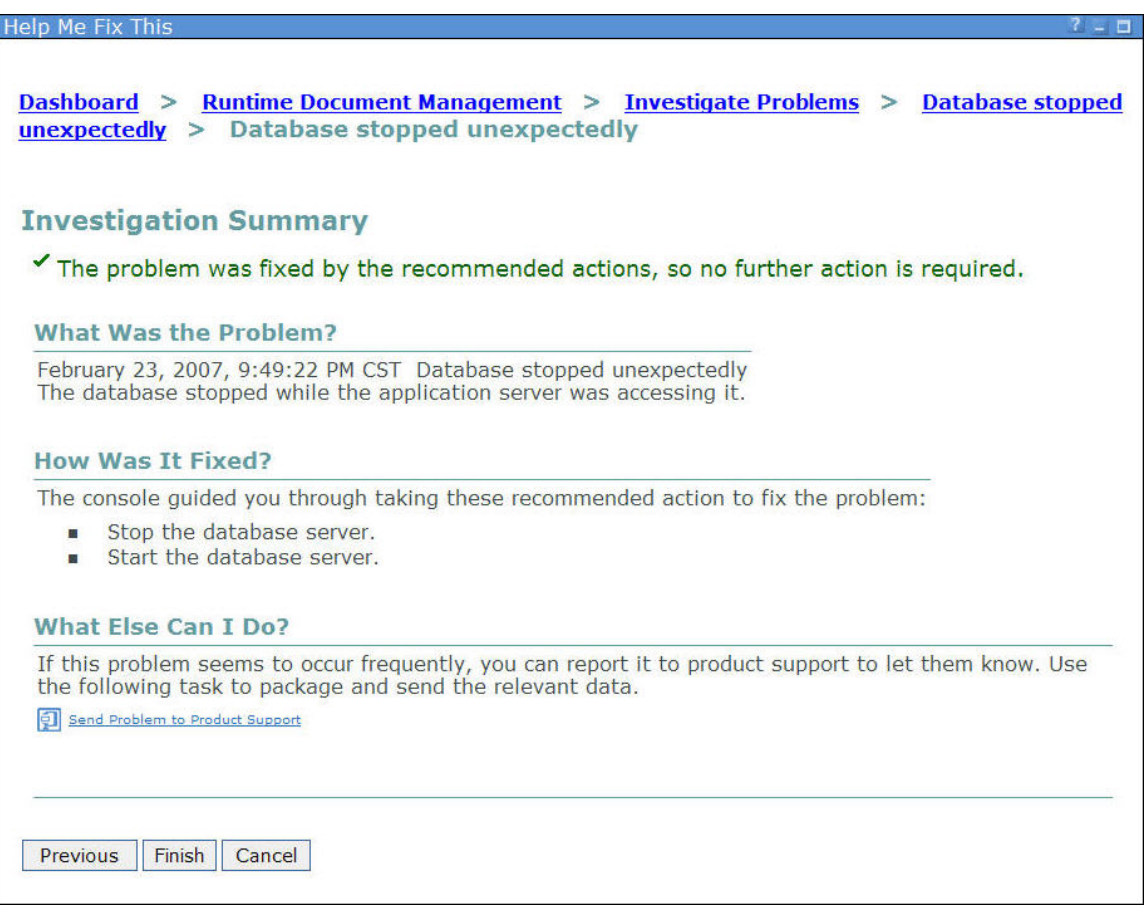

*Figure 3-28 Problem Summary*

17. Click **Finish**.

### *Lab 3 - Express Runtime Console*

18. Click on the **Runtime Document Management** "breadcrumb" to refresh the status of the application and all the associated resources.

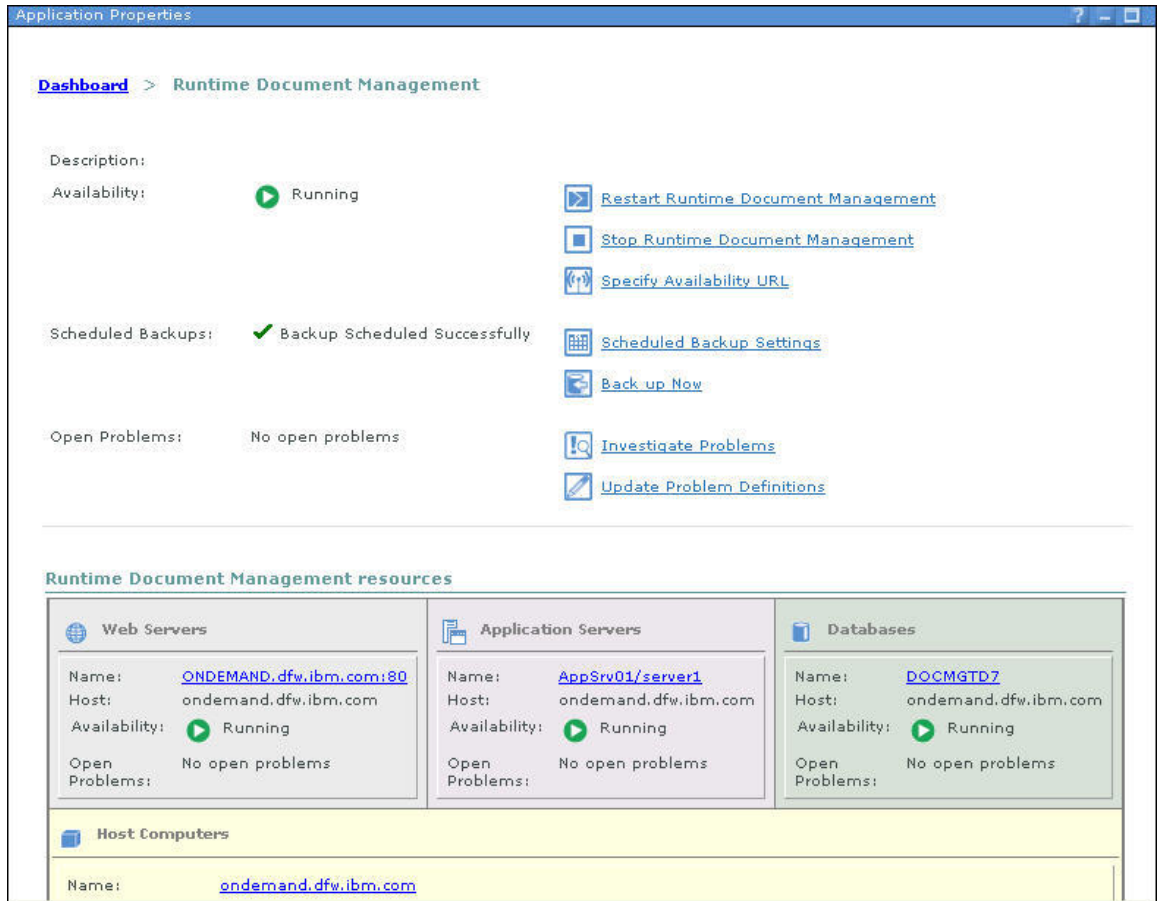

*Figure 3-29 Runtime Document Management Properties* 

- 19. As you can see, your application is back up and running. You can verify this by re-running the Runtime Document Management application in another Internet Explorer window.
- 20. Click on **Logout** to close the Express Runtime Console.

**Congratulations!** You have successfully used the Express Runtime Console to discover a problem and resolve it. This could have been your customer's environment you were monitoring across the network.